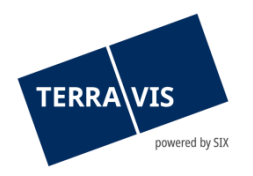

# **Terravis-Nominee Benutzeranleitung Abgleich Registerschuldbriefdaten Grundbuch & Nominee-Depot (RECON)**

gültig ab 01.04.2025

## **Änderungsverzeichnis**

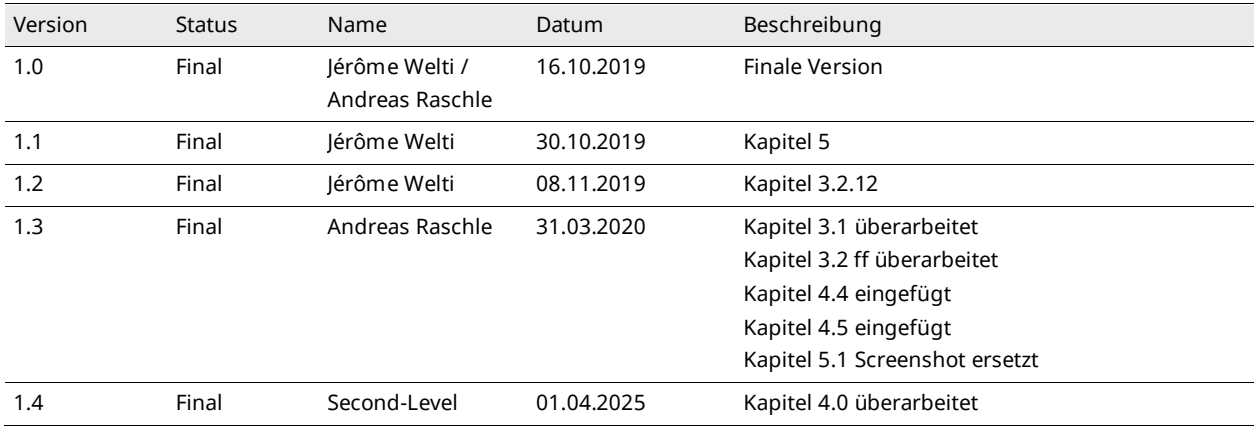

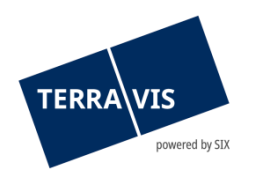

## Inhaltsverzeichnis

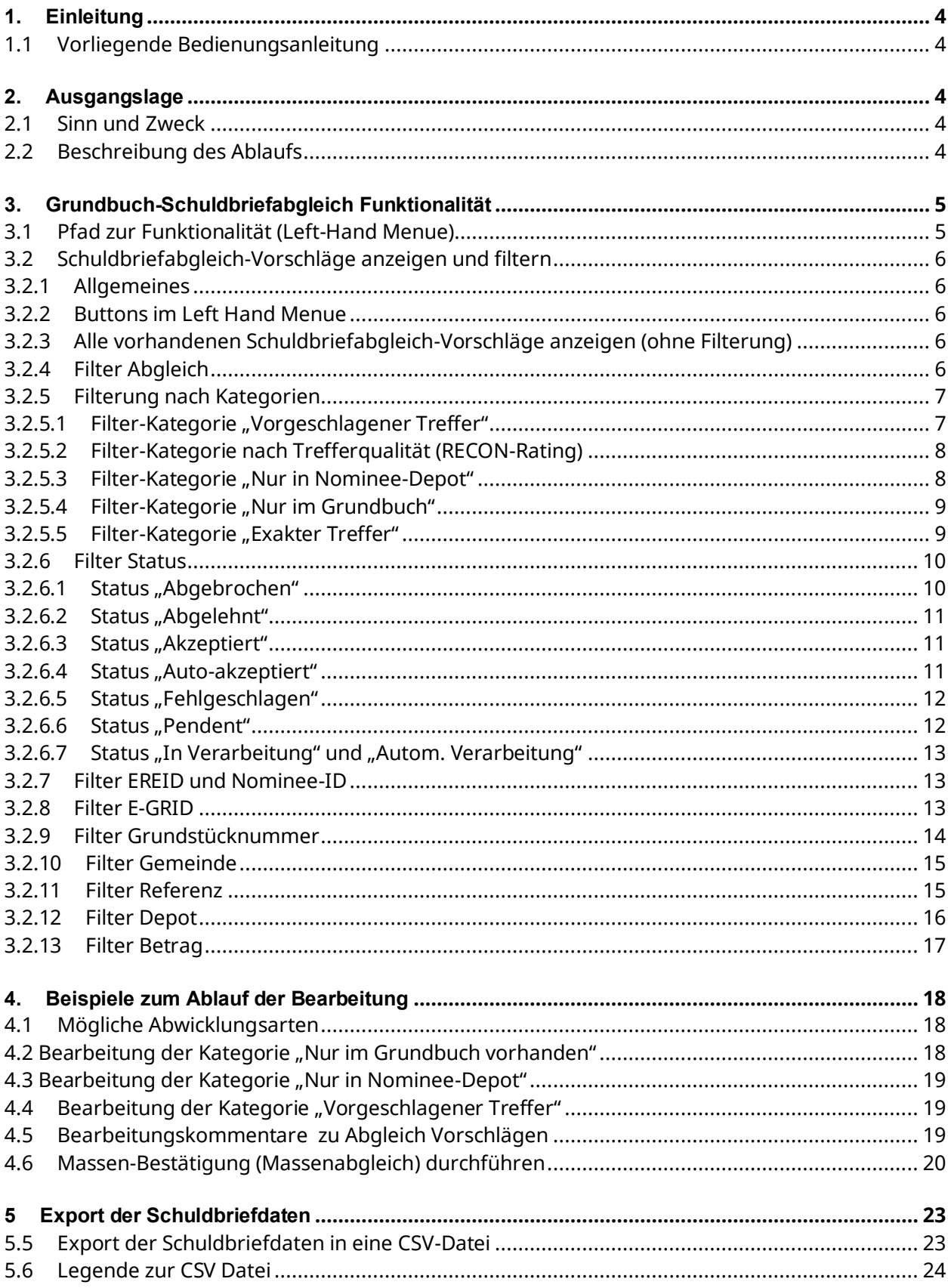

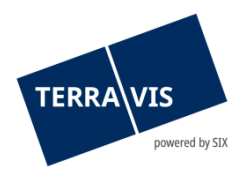

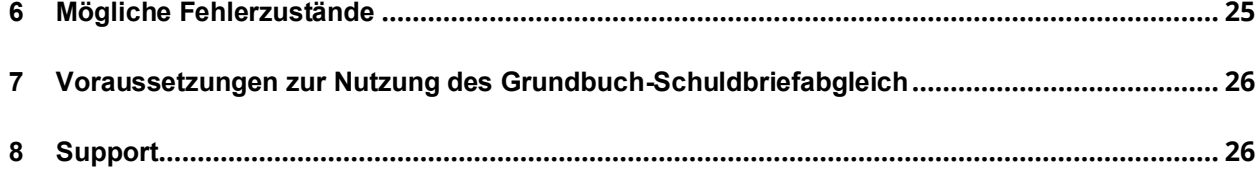

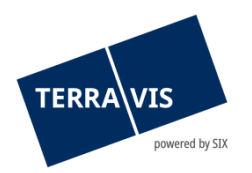

## <span id="page-3-0"></span>**1. Einleitung**

## <span id="page-3-1"></span>**1.1 Vorliegende Bedienungsanleitung**

Die vorliegende Bedienungsanleitung dient Nominee-Banken (Rolle "Servicer"), die Terravis-Dienstleistungen RECON nutzen.

Die vorliegende Bedienungsanleitung ist in männlicher Form verfasst, gilt jedoch sowohl für männliche als auch für weibliche Personen.

## <span id="page-3-2"></span>**2. Ausgangslage**

### <span id="page-3-3"></span>**2.1 Sinn und Zweck**

Sowohl aus formaler als auch aus operativer Sicht haben Banken und Investoren, welche ihre Register-Schuldbriefe durch SIX SIS treuhänderisch verwalten lassen, ein Eigeninteresse, dass die Sicherheiten im Nominee-Depot korrekt eingetragen sind. Entsprechend führt SIX SIS einmal jährlich Bestandsabgleiche zwischen den Grundbuchdaten und der Register-Schuldbrief-Depotbuchhaltung (Nominee) durch, sofern die Grundbuchämter diese in geeigneter Form zur Verfügung stellen. Der Abgleich erfolgt jeweils Kanton um Kanton.

Die Durchführung des Datenabgleiches (Reconciliation) erfolgt durch den jeweiligen Servicer (Nominee-Teilnehmer, welcher die Nominee-Schuldbriefe für sich und für Dritte verwaltet). Die Servicer sind angehalten, die Reconciliation jeweils innerhalb von 30 Tagen nach Bekanntgabe durch SIX durchzuführen.

### <span id="page-3-4"></span>**2.2 Beschreibung des Ablaufs**

- SIX Terravis bezieht bei den Grundbuchämter die Daten zu Register-Schuldbriefen mit SIX SIS als Gläubigerin
- Die rohen Grundbuchdaten werden mit der zentralen Terravis-Komponente "RECON" zu einer Abgleich-Datei verarbeitet
- Die vorhandenen Abgleich-Dateien wird in Terravis hochgeladen
- SIX Terravis informiert die Servicer über den bereitgestellten Abgleich der Registerschuldbriefdaten Grundbuch & Nominee-Depot
- Jeder Servicer führt den Abgleich innerhalb von 30 Tagen durch

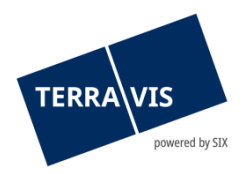

## <span id="page-4-0"></span>**3. Grundbuch-Schuldbriefabgleich Funktionalität**

## <span id="page-4-1"></span>**3.1 Pfad zur Funktionalität (Left-Hand Menue)**

Die Funktionalität ist in der Lasche "Schuldbrief-Depot" im linksseitigen Menü (LHM) zu finden.

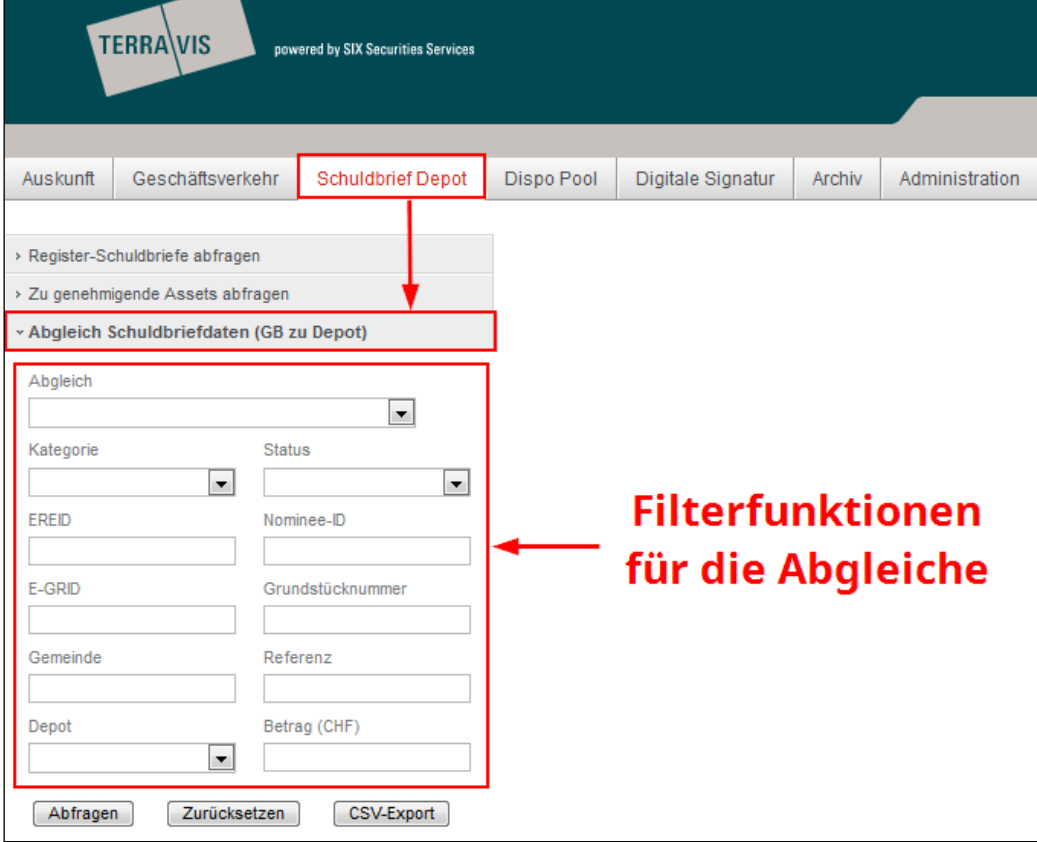

**Bild 1, Lage der Funktion mit Filterkriterien**

Die Filterfunktionen werden im Kapitel 3.2 ff detailliert beschrieben.

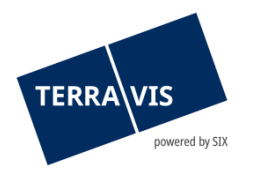

## <span id="page-5-0"></span>**3.2 Schuldbriefabgleich-Vorschläge anzeigen und filtern**

### <span id="page-5-1"></span>**3.2.1 Allgemeines**

Im Menü "Abgleich Schuldbriefdaten (GB zu Depot)" sind sämtliche Filter für die Abgleich Vorschläge vorhanden. In den folgenden Kapiteln werden diese Filter einzeln beschrieben. Ebenfalls befindet sich an dieser Stelle die Funktion für den Export der Abgleich Vorschläge in eine CSV Datei.

#### <span id="page-5-2"></span>**3.2.2 Buttons im Left Hand Menue**

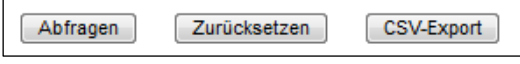

**Bild 2, Buttons zu den Filtern und zum CSV-Export**

1. Abfragen

Es werden alle neuen und bisherigen Schuldbriefabgleich-Vorschläge angezeigt. Wenn Filter eingestellt sind, werden diese Filterkriterien beim Abfragen berücksichtigt und die angezeigten Abgleich Vorschläge dementsprechend gefiltert

2. Zurücksetzen

Alle gesetzten Filter werden entfernt

3. CSV-Export

Die aktuell gefilterte Auswahl der Abgleich Vorschläge wird in eine CSV-Datei exportiert. Der Dateiname und Pfad kann beim Export eingegeben/ausgewählt werden

## <span id="page-5-3"></span>**3.2.3 Alle vorhandenen Schuldbriefabgleich-Vorschläge anzeigen (ohne Filterung)**

Wenn keine Filterkriterien eingestellt bzw. eingegeben wurden, werden mit einem Klick auf den Button "Abfragen" alle neuen und bisherigen Schuldbriefabgleich-Vorschläge angezeigt.

#### **HINWEIS:**

Das Setzen von einem oder mehreren Filtern (z.B. Abgleich und Status) erleichtert die Durchführung eines Abgleichs erheblich.

### <span id="page-5-4"></span>**3.2.4 Filter Abgleich**

Drop-Down Filterfeld Abgleich mit mehreren Abgleichen:

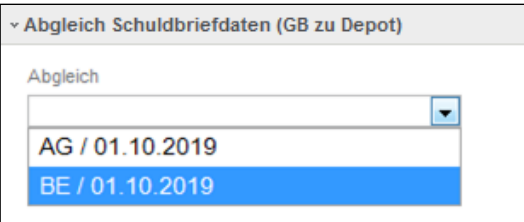

**Bild 3, Filter Abgleich**

Wirkung:

Der Filter schränkt die anzuzeigenden Schuldbriefabgleich-Vorschläge auf einen einzelnen und zu einem Kanton gehörenden Abgleich ein.

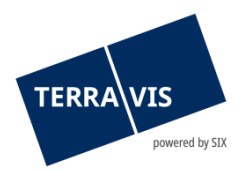

Beispiel:

Mit dem Filtereintrag "BE / 01.10.2019" werden die Schuldbriefabgleich-Vorschläge mit einem Klick auf den Button "Abfragen", auf den Kanton Bern zum Datum 01.10.2019 eingeschränkt und angezeigt.

Der Filter "Abgleich" kann mit jedem anderen verfügbaren Filter im Grundbuch-Schuldbriefabgleich kombiniert werden. Der oberste Eintrag im Menü ist der aktuellste.

### <span id="page-6-0"></span>**3.2.5 Filterung nach Kategorien**

Drop-Down Filterfeld Kategorie:

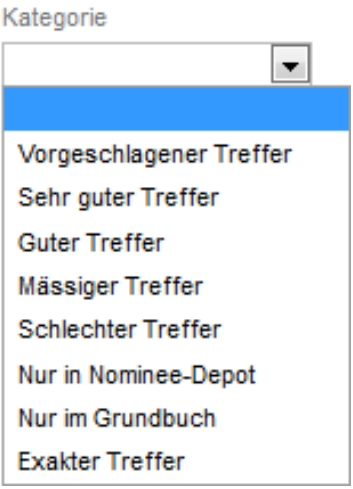

**Bild 4, Filter Kategorie**

Es gibt acht (8) verschieden Kategorien wobei jede Kategorie für jeweils eine Ausprägung für eine Gruppe von Abgleichsvorschlägen zutrifft. Hierbei gilt es zu beachten, dass sich Kategorien auch überschneiden können.

#### **HINWEIS:**

In der Kategorie "Vorgeschlagene Treffer" gibt es bei Abgleichen welche nach dem 01.02.2020 gestartet wurden eine weitere Verfeinerung in Form der Trefferqualität. (Details dazu im Kapitel Vorgeschlagener Treffer und Filter-Kategorie nach Trefferqualität (RECON-Rating). Die Filterung nach Trefferqualität kann ausschliesslich bei vorgeschlagenen Treffern angewendet werden.

Die Filterkriterien aus dem Filter "Kategorie" können mit jedem anderen verfügbaren Filter im Grundbuch-Schuldbriefabgleich kombiniert werden.

### <span id="page-6-1"></span>**3.2.5.1 Filter-Kategorie "Vorgeschlagener Treffer"**

Mit dem Filtereintrag "Vorgeschlagener Treffer" werden die Schuldbriefabgleich-Vorschläge angezeigt, bei welchen anhand der bestehenden Attribute der Schuldbrief aus dem Grundbuch einem Schuldbrief aus einem Nominee-Depot zugeordnet wurde. Die sich unterscheidende Attribute werden hervorgehoben. Wird nur auf die Kategorie "Vorgeschlagener Treffer" gefiltert, hat die Trefferqualität keinen Einfluss und es werden demzufolge alle vorgeschlagenen Treffer angezeigt.

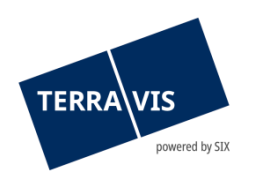

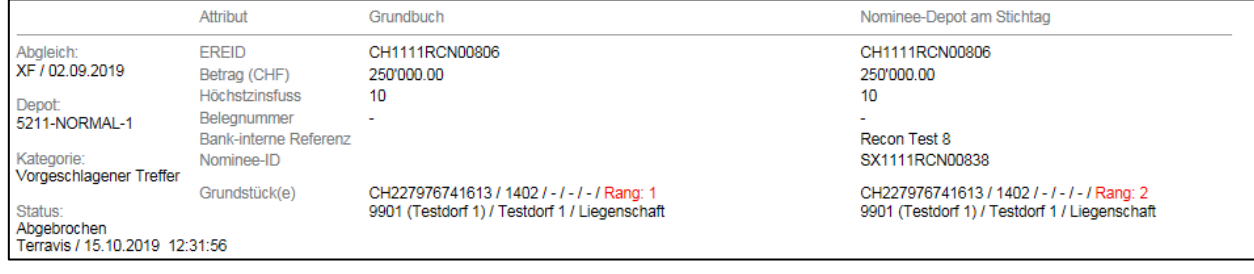

**Bild 5, Vorgeschlagener Treffer**

Durch Akzeptieren wurden die sich unterscheidenden Attribute vom Grundbuch in das Nominee-Depot übernommen. Besonderes Augenmerk wird bei Rangabweichungen und Betragsabweichung empfohlen - eventuell sind bankinterne Anpassungen wie z.B. neue Sicherungsverträge notwendig.

## <span id="page-7-0"></span>**3.2.5.2 Filter-Kategorie nach Trefferqualität (RECON-Rating)**

Die Trefferqualität ist eine Einstufung, wie gut der Deckungsgrad eines Treffer-Vorschlags ist. D.h. wie hoch ist der Deckungsgrad anhand Schuldbrief- und Grundstücksinformationen zwischen Schuldbrief im Depot und Schuldbrief im Grundbuch. Je mehr wichtige Details übereinstimmen (z.B. EREID, EGRID) desto höher das Rating, je weniger (z.B. nur Betrag, BFS und Grundstücksnummer) desto niedriger.

Die Filter im Einzelnen:

• **Sehr guter Treffer**

Minimale Unterschiede zwischen den Daten in den Terravis-Depots und den vom Grundbuch gelieferten Daten. Eine Prüfung ist noch erforderlich.

• **Guter Treffer**

Deutliche Unterschiede zwischen den Daten in den Terravis-Depots und den vom Grundbuch gelieferten Daten.

• **Mässiger Treffer**

Deutliche Abnahme der Übereinstimmungen zwischen den Daten in den Terravis-Depots und den vom Grundbuch gelieferten Daten.

• **Schlechter Treffer** Wenige Übereinstimmungen zwischen den Daten in den Terravis-Depots und den vom Grundbuch gelieferten Daten.

### <span id="page-7-1"></span>**3.2.5.3 Filter-Kategorie "Nur in Nominee-Depot"**

Mit dem Filtereintrag "Nur in Nominee-Depot" werden Schuldbriefabgleich-Vorschläge angezeigt, welche sich lediglich im Depot eines Nominee Teilnehmers befinden. Im Grundbuch gibt es keinen Eintrag dieses Schuldbriefes.

Akzeptiert der Nominee Teilnehmer diesen Vorschlag, wird der Schuldbrief aus dem Depot gelöscht, bei Ablehnung verbleibt der Schuldbrief im Depot.

Es liegt in der Verantwortung der Nominee Banken weitere Abklärungen vorzunehmen, ob diese Position ins Depot gehört oder nicht.

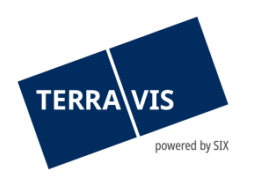

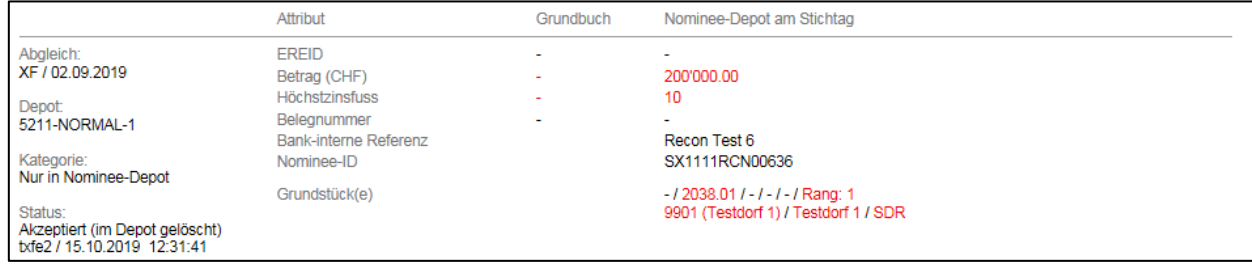

**Bild 6, nur im Nominee-Depot**

#### <span id="page-8-0"></span>**3.2.5.4 Filter-Kategorie "Nur im Grundbuch"**

Mit dem Filtereintrag "Nur im Grundbuch" werden die Schuldbriefe angezeigt, welche nur im Grundbuch vorhanden sind. D.h. der im Grundbuch eingetragener Gläubiger lautet auf die SIX SIS, jedoch ist der Schuldbrief in keinem Nominee Depot eingebucht.

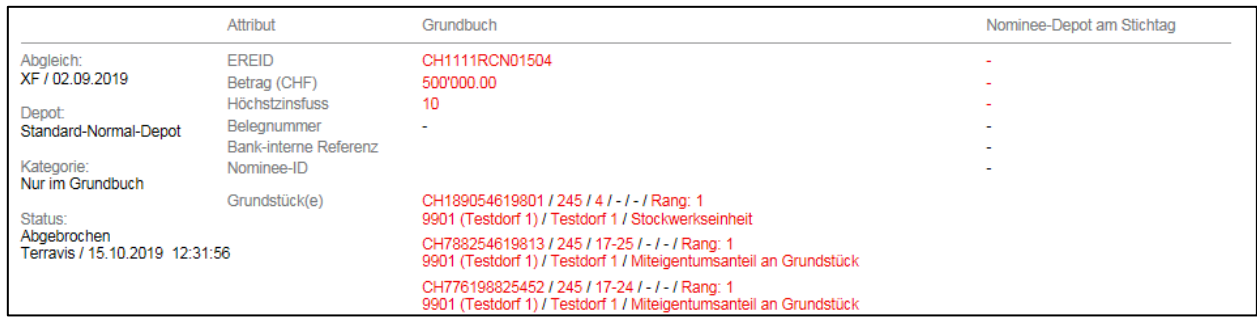

#### **Bild 7, nur im Grundbuch**

#### **Hinweis:**

Jeder Nominee Teilnehmer hat die identische Ansicht mit der Kategorie "Nur im Grundbuch". D.h. alle Schuldbriefe bei welchen die SIX SIS als Gläubiger erfasst ist, jedoch noch in keinem Nominee Depot gebucht sind, erscheinen bei jedem Teilnehmer.

Jener Nominee Teilnehmer, zu welchem dieser Schuldbrief gehört, kann mit akzeptieren diesen Schuldbrief in dessen NORMAL-Depot einbuchen lassen. Anschliessend wird dieser Schuldbrief bei anderen Nominee Teilnehmern nicht mehr angezeigt. Ebenfalls kann ein Nominee Teilnehmer so einen Schuldbrief auch bewusst ablehnen. Ein abgelehnter Schuldbrief wird in der Liste der Schuldbriefabgleich-Vorschläge nicht mehr angezeigt.

#### <span id="page-8-1"></span>**3.2.5.5 Filter-Kategorie "Exakter Treffer"**

Mit dem Filtereintrag "Exakter Treffer" werden die Schuldbriefabgleich-Vorschläge angezeigt, bei welchen die Schuldbrief-Details aus dem Grundbuchamt mit denen im Nominee Depot übereinstimmen. Es sind keine weiteren Aktivitäten der Nominee Banken nötig.

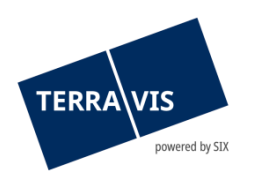

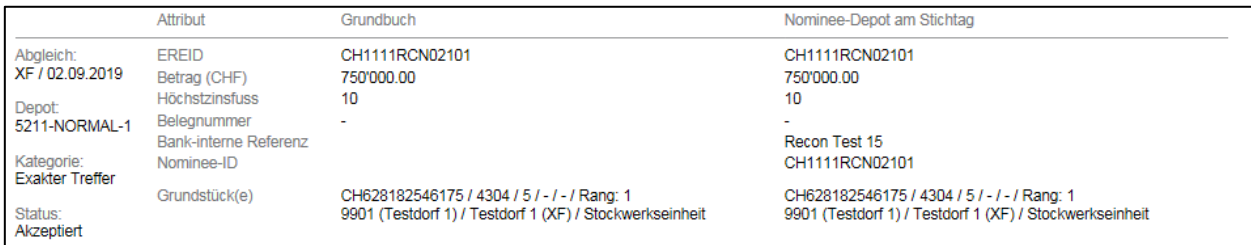

**Bild 8, Exakter Treffer**

### <span id="page-9-0"></span>**3.2.6 Filter Status**

#### Drop-Down Filterfeld Status:

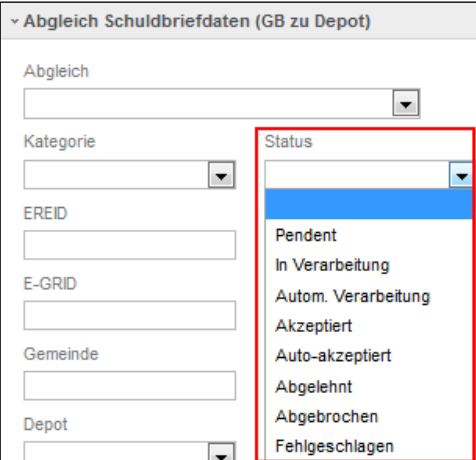

#### **Bild 9, Filter Status**

Der Filter "Status" kann mit jedem anderen verfügbaren Filter im Grundbuch-Schuldbriefabgleich kombiniert werden.

#### Beispiel:

Mit dem Filtereintrag "Pendent" werden die Schuldbriefabgleich-Vorschläge mit einem Klick auf den Button "Abfragen", auf die Vorschläge eingeschränkt und angezeigt welche noch im Status "Pendent" sind.

#### <span id="page-9-1"></span>**3.2.6.1 Status "Abgebrochen"**

Mit dem Status "Abgebrochen" werden Einträge angezeigt, welche nicht zeitnah bearbeitet wurden. Ein neuer Upload eines Grundbuch-Schuldbriefabgleich führt dazu, dass vorgängig nicht bearbeitet Positionen als abgebrochen ausgewiesen werden.

|                                       | Attribut                                                                           | Grundbuch                                                         | Nominee-Depot am Stichtag                       |
|---------------------------------------|------------------------------------------------------------------------------------|-------------------------------------------------------------------|-------------------------------------------------|
| Abgleich:                             | <b>EREID</b>                                                                       | CH1111RCN01403                                                    | CH1111RCN01403                                  |
| XA / 02.09.2019                       | Betrag (CHF)                                                                       | 600'000.00                                                        | 600'000.00                                      |
| Depot:<br>5211-NORMAL-1<br>Kategorie: | <b>Höchstzinsfuss</b><br>Beleanummer<br><b>Bank-interne Referenz</b><br>Nominee-ID | 10                                                                | 10<br>Recon Test 14<br>SX1111RCN01435           |
| Vorgeschlagener Treffer               | Grundstück(e)                                                                      | CH707561695431 / 8697 / 0-7 / - / - / Rang: 1                     | CH707561695431 / 8697-0-7 / - / - / - / Rang: 1 |
| Status:                               |                                                                                    | 9902 (Testdorf 2) / Testdorf 2 / Miteigentumsanteil an Grundstück | 9902 (Testdorf 2) / Testdorf 2 / Liegenschaft   |
| Abgebrochen                           |                                                                                    | CH795475696127 / 8697 / 0-6 / - / - / Rang: 1                     | CH328221235225 / 8691 / - / - / - / Rang: 1     |
| Terravis / 15.10.2019 12:17:49        |                                                                                    | 9902 (Testdorf 2) / Testdorf 2 / Miteigentumsanteil an Grundstück | 9902 (Testdorf 2) / Testdorf 2 / Liegenschaft   |

**Bild 10, Abgebrochen**

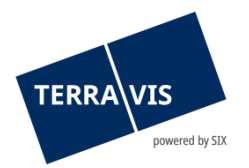

## <span id="page-10-0"></span>**3.2.6.2** Status "Abgelehnt"

Mit dem Filtereintrag "Abgelehnt" werden Einträge angezeigt, bei welchen die Abgleich Vorschläge proaktiv durch den Benutzer abgelehnt wurden.

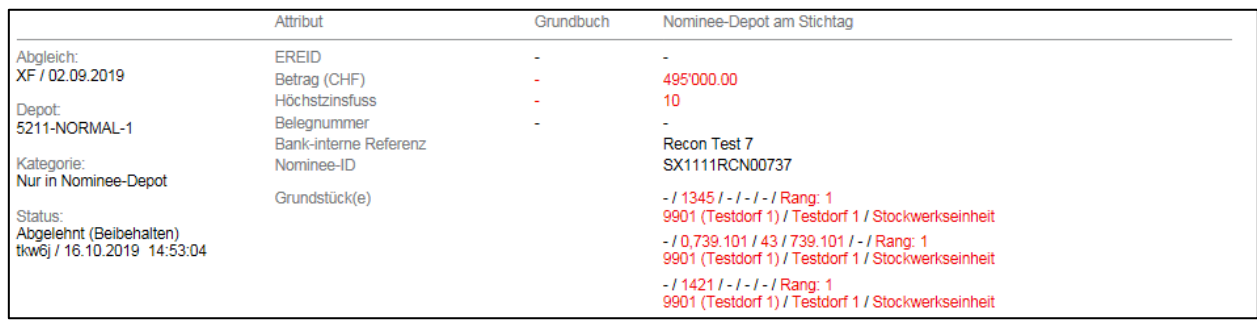

**Bild 11, Abgelehnt**

#### <span id="page-10-1"></span>**3.2.6.3** Status "Akzeptiert"

Mit dem Filtereintrag "Akzeptiert" werden Einträge angezeigt, welche durch den Benutzer akzeptiert wurden.

Beim "Akzeptieren" müssen folgende zwei Punkte berücksichtigt werden:

- Befindet sich eine vorgeschlagene Position nur im Nominee Depot, wird mit der Checkbox "akzeptieren" die Position aus dem Depot ausgebucht.
- Befindet sich eine vorgeschlagene Position nur im Grundbuchsystem, wird mit der Checkbox "akzeptieren" die vorgeschlagene Position ins Nominee Depot eingebucht - siehe auch Kapitel 3.2.5 "Nur im Grundbuch".

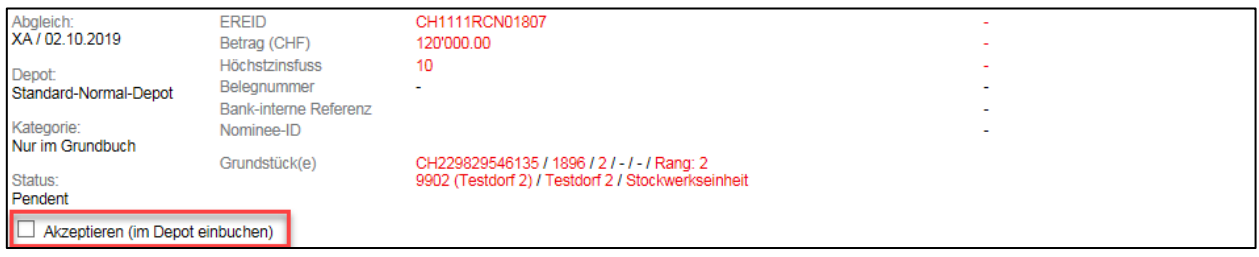

<span id="page-10-2"></span>**Bild 12, Akzeptiert**

#### **3.2.6.4 Status "Auto-akzeptiert"**

Mit dem Filtereintrag "Auto-akzeptiert" werden Positionen angezeigt, welche automatisch vom System akzeptiert wurden. Es gilt hierbei zu erwähnen, dass folgende drei Kriterien übereinstimmen müssen für ein "Auto-akzeptiert":

- EREID
- Betrag (CHF)
- EGRID (bei mehreren EGRID muss lediglich eine EGRID übereinstimmen)

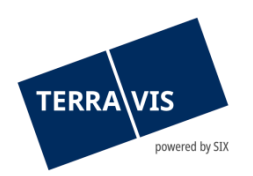

|                                                                         | Attribut                                                                                                    | Grundbuch                                                                                                    | Nominee-Depot am Stichtag                                                                    |
|-------------------------------------------------------------------------|----------------------------------------------------------------------------------------------------|----------------------------------------------------------------------------------------------------|----------------------------------------------------------------------------------------------|
| Abgleich:                                                               | EREID                                                                                                    | CH1111RCN01403                                                                                                    | CH1111RCN01403                                                                               |
| XA / 02.09.2019                                                         | Betrag (CHF)                                                                                                    | 600'000.00                                                                                                    | 600'000.00                                                                                   |
| Depot:<br>5211-NORMAL-1                                                 | <b>Höchstzinsfuss</b>                                                                                              | 10                                                                                                    | 10                                                                                           |
|                                                                         | Beleanummer                                                                                                    |                                                                                                    |                                                                                              |
|                                                                         | Bank-interne Referenz                                                                                              |                                                                                                    | Recon Test 14                                                                                |
| Kategorie:                                                              | Nominee-ID                                                                                                    |                                                                                                    | SX1111RCN01435                                                                               |
| Vorgeschlagener Treffer<br>Grundstück(e)<br>Status:                     | CH707561695431 / 8697 / 0-7 / - / - / Rang: 1<br>9902 (Testdorf 2) / Testdorf 2 / Miteigentumsanteil an Grundstück | CH707561695431 / 8697-0-7 / - / - / - / Rang: 1<br>9902 (Testdorf 2) / Testdorf 2 / Liegenschaft                   |                                                                                              |
| Auto-akzeptiert (GB-Daten übernommen)<br>Terravis / 08.11.2019 10:12:37 |                                                                                                    | CH795475696127 / 8697 / 0-6 / - / - / Rang: 1<br>9902 (Testdorf 2) / Testdorf 2 / Miteigentumsanteil an Grundstück | CH328221235225 / 8691 / - / - / - / Rang: 1<br>9902 (Testdorf 2) / Testdorf 2 / Liegenschaft |

<span id="page-11-0"></span>**Bild 13, Auto-akzeptiert**

### **3.2.6.5** Status "Fehlgeschlagen"

Mit dem Filtereintrag "Fehlgeschlagen" werden alle Einträge angezeigt, bei welchen ein Fehler nach dem Akzeptieren aufgetreten ist. Die Einträge werden mit dem Fehlerzustand "Fehlgeschlagen" beschriftet und die jeweilige Fehlermeldung wird in rot angezeigt. Die möglichen Fehlerzustände werden im Kapitel 4 beschrieben.

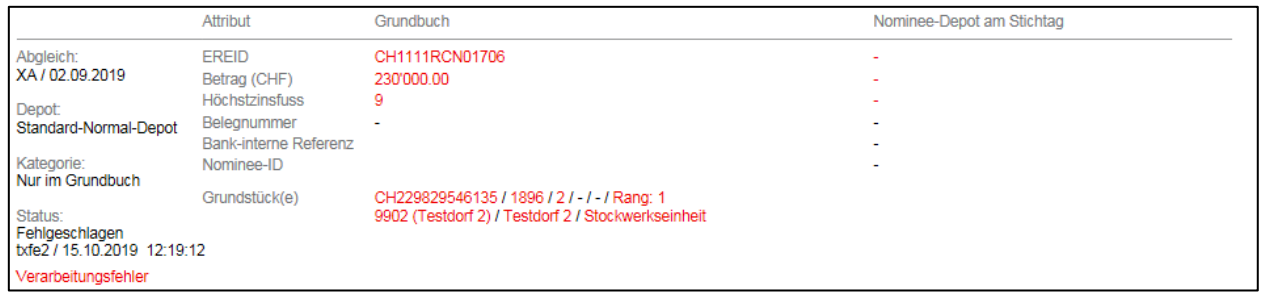

<span id="page-11-1"></span>**Bild 14, Fehlgeschlagen**

### **3.2.6.6 Status "Pendent"**

Mit dem Filtereintrag "Pendent" werden alle Einträge angezeigt, welche noch pendent sind. Die Einträge wurden durch die Nominee Bank noch nicht bearbeitet und stehen bereit für die Weiterverarbeitung. Es gilt zu erwähnen, dass bei einem neuen Upload eines Grundbuch-Schuldbriefabgleich der Status von "pendent" nach "abgebrochen" ändert - siehe auch Kapitel 3.2.9 "Abgebrochen".

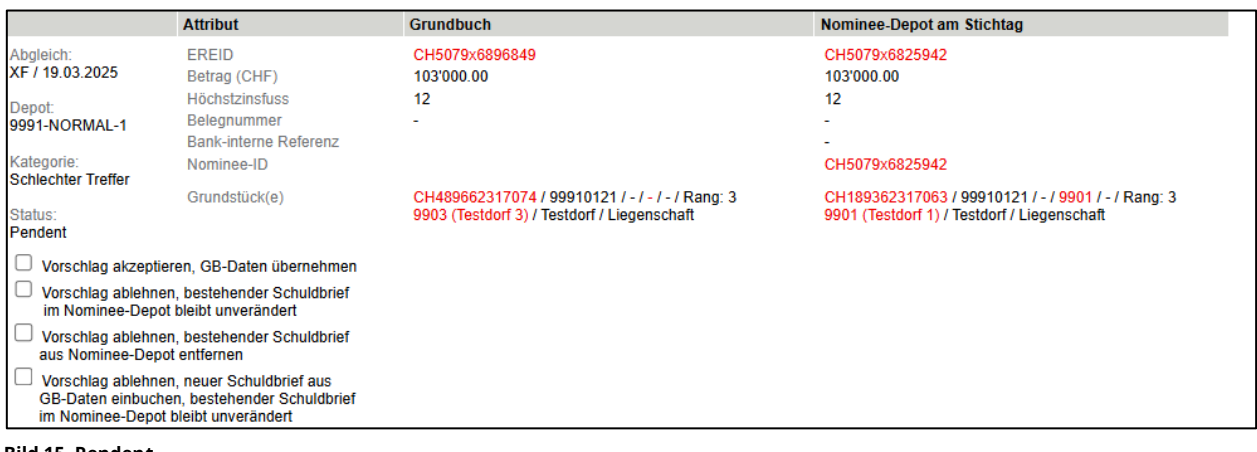

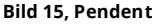

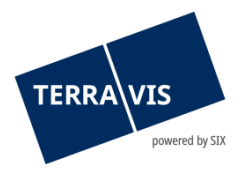

## <span id="page-12-0"></span>**3.2.6.7** Status "In Verarbeitung" und "Autom. Verarbeitung"

Mit diesen beiden Filter, kann explizit nach Einträgen gesucht werden die sich ein einem dieser Staus befinden. Der Filter "In Verarbeitung" kann sehr gut in Verbindung mit der Funktion "Massen-Bestätigung" genutzt werden, um deren Verarbeitungsfortschritt zu überprüfen.

### <span id="page-12-1"></span>**3.2.7 Filter EREID und Nominee-ID**

Filter-Eingabefelder:

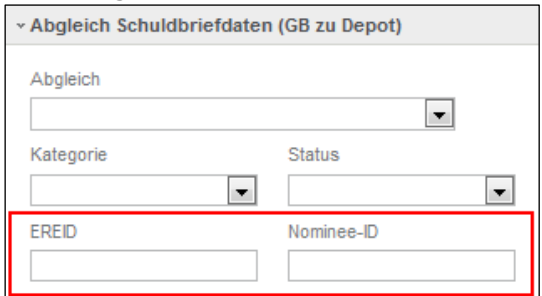

**Bild 16, Pendent**

Bei der Filterung nach EREID bzw. nach Nominee-ID muss die vollständige EREID bzw. Nominee-ID eingegeben werden. Es findet keine Suche nach nur Teilen einer Eingabe statt. Die Suche kann mehrere Treffer ergeben und zwar dann, wenn ein Schuldbrief bereits mehrmals in Abgleichen vorhanden war.

Die Filter "EREID" und "Nominee-ID" kann mit jedem anderen verfügbaren Filter im Grundbuch-Schuldbriefabgleich kombiniert werden.

### <span id="page-12-2"></span>**3.2.8 Filter E-GRID**

Filter-Eingabefeld:

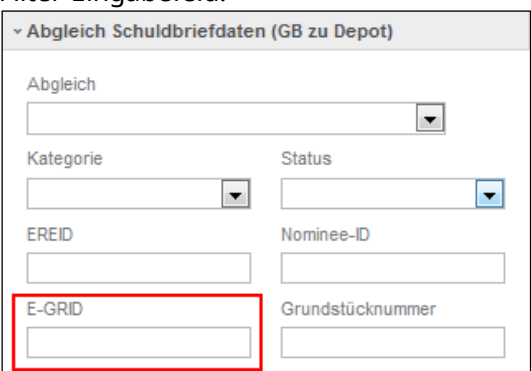

**Bild 17, Filter E-GRID**

Bei der Filterung nach der E-GRID wird das Format überprüft und demzufolge muss die E-GRID vollständig eingegeben werden. Angezeigt wir jeder Abgleich, in dem die angegebene E-GRID vorkommt.

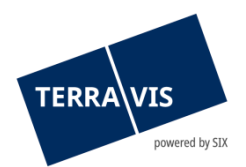

Wir die Filterung mit einem ungültigen Format gestartet, zeigt Terravis folgende Fehlermeldung an:

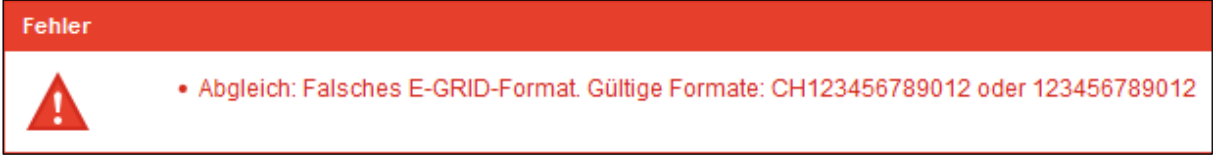

**Bild 18, Formatfehler E-GRID**

Der Filter "E-GRID" kann mit jedem anderen verfügbaren Filter im Grundbuch-Schuldbriefabgleich kombiniert werden.

## <span id="page-13-0"></span>**3.2.9 Filter Grundstücknummer**

Filter-Eingabefeld:

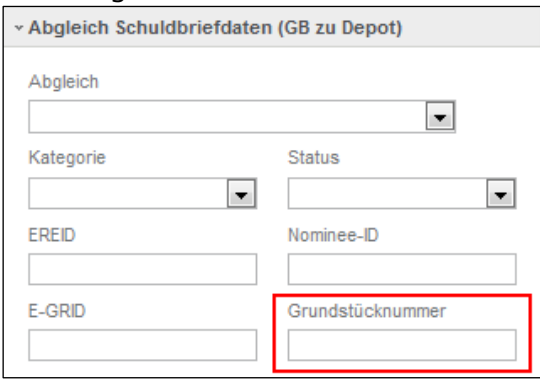

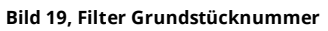

Im Feld "Grundstücknummer" können alphanummerische Werte eingegeben werden und es können auch nur Teile von Grundstücknummern eingegeben werden. Dabei gilt es zu beachten, dass nach Grundstücken gefiltert wird, welche mit der Eingabe beginnen. Wildcard-Zeichen wie "\*" oder "%" werden nicht unterstützt.

Ein Beispiel:

- Eingabe Grundstücknummer 123 = es werden alle Abgleich Vorschläge gefunden, in denen ein Grundstück enthalten ist, das mit 123 beginnt Mögliche Treffer:
	- o 12301010
	- o 123ABCDS
	- o 123a919

Abgleich Vorschläge mit Grundstücken welche die Zeichenfolge nur enthalten (Beispiel: 34512365) werden auf diese Weise nicht gefunden.

Der Filter "Grundstücknummer" kann mit jedem anderen verfügbaren Filter im Grundbuch-Schuldbriefabgleich kombiniert werden.

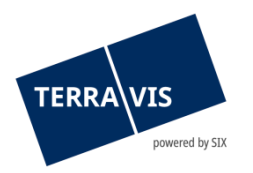

## <span id="page-14-0"></span>**3.2.10 Filter Gemeinde**

#### Filter-Eingabefeld mit Auswahlhilfe:

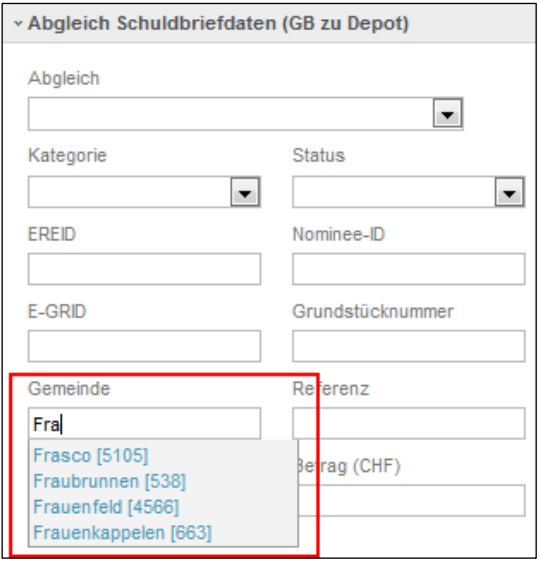

**Bild 20, Filter Gemeinde mit Auswahlhilfe**

Im Feld "Gemeinde" wird während der Eingabe nach passenden Gemeinden gesucht und diese werden in einem Auswahlfeld angezeigt. Dabei ist zu beachten, dass Gemeinden welche hier nicht gefunden werden, als nicht gültig gelten und bei der Abfrage die Fehlermeldung "Bitte geben Sie eine gültige Gemeinde ein." provozieren. Ebenfalls muss eine Gemeinde vollständig erfasst sein. Wildcard-Zeichen wie "\*" oder "%" werden nicht unterstützt.

Gefunden werden alle Abgleich Vorschläge bei denen ein Schuldbrief in der eingegebenen Gemeinde liegt.

Der Filter "Gemeinde" kann mit jedem anderen verfügbaren Filter im Grundbuch-Schuldbriefabgleich kombiniert werden.

#### <span id="page-14-1"></span>**3.2.11 Filter Referenz**

Filter-Eingabefeld:

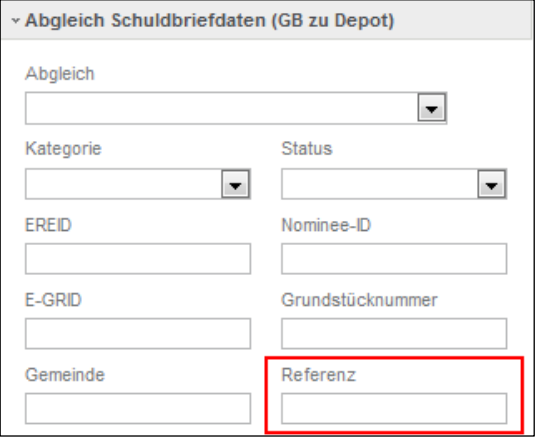

**Bild 20, Filter Referenz**

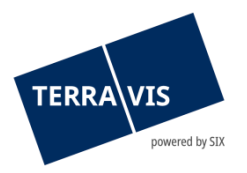

Im Feld "Referenz" können alphanummerische Werte eingegeben werden. Dabei handelt es sich um die bankenspezifische Referenz auf einen Schuldbrief. Die Referenz muss vollständig erfasst werden.

Gefunden werde alle Abgleich Vorschläge in denen ein Schuldbrief mit der entsprechenden Referenz im einem Depot einer Nominee-Bank ist. Die mit einer (Schuldbrief-)Referenz gesuchten Abgleich Vorschläge werden nur der berechtigten Nominee-Bank angezeigt. D.h. ein Schuldbrief mit der gesuchten Referenz muss sich in einem Depot befinden, bei dem die Bank mindestens die Servicer-Rechte besitzt.

Beispiele:

- Normal-Depot
- ELAP-Depot

Der Filter "Referenz" kann mit jedem anderen verfügbaren Filter im Grundbuch-Schuldbriefabgleich kombiniert werden.

#### <span id="page-15-0"></span>**3.2.12 Filter Depot**

#### Drop-Down Filterfeld Depot:

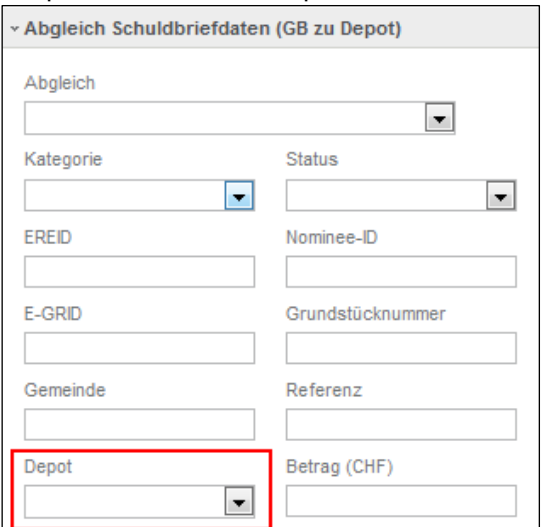

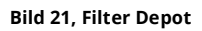

#### **HINWEIS:**

Die im Filter verfügbaren Depots sind abhängig von der in Terravis vorhandenen Konfiguration eines Nominee-Teilnehmers.

Generell ist jedoch IMMER das Depot XXXX-NORMAL-1 (Bsp. 5211-NORMAL-1) vorhanden. Ebenfalls ersichtlich sind das Depot XXXX-ELAP-1 sowie das Hilfs-Depot XXXX-MGW-1.

Der Filter "Depot" kann mit jedem anderen verfügbaren Filter im Grundbuch-Schuldbriefabgleich kombiniert werden.

#### Beispiel:

Mit dem Filtereintrag "5211-NORMAL-1" werden die Schuldbriefabgleich-Vorschläge mit einem Klick auf den Button "Abfragen", auf die Vorschläge eingeschränkt und angezeigt, welche auf Schuldbriefe zeigen die sich im gewählten Depot befinden.

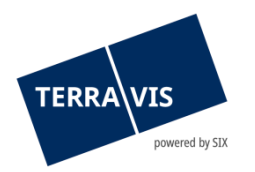

## <span id="page-16-0"></span>**3.2.13 Filter Betrag**

#### Filter-Eingabefeld:

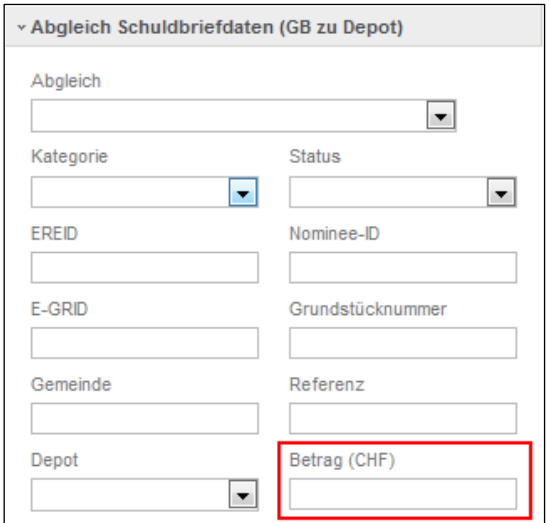

**Bild 22, Filter Betrag**

Im Feld "Betrag" muss der gesuchte Betrag vollständig eingegeben werden. Angezeigt werden Abgleich Vorschläge bei denen der Betrag übereinstimmt.

Der Filter "Betrag" kann mit jedem anderen verfügbaren Filter im Grundbuch-Schuldbriefabgleich kombiniert werden.

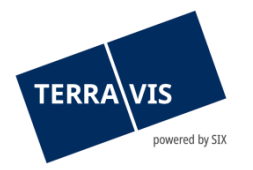

## <span id="page-17-0"></span>**4. Beispiele zum Ablauf der Bearbeitung**

#### <span id="page-17-1"></span>**4.1 Mögliche Abwicklungsarten**

Folgende Abwicklungsarten stehen zur Verfügung:

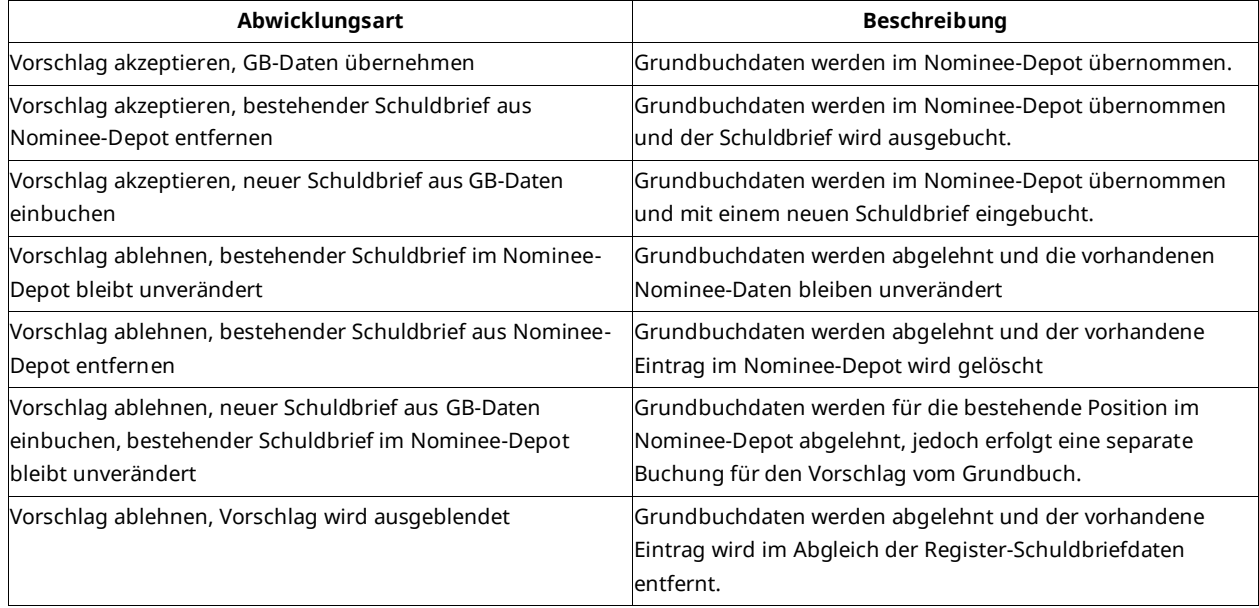

#### <span id="page-17-2"></span>**4.2 Bearbeitung der Kategorie "Nur im Grundbuch vorhanden"**

- 1. Abfrage mit Filter "Nur im Grundbuch vorhanden"
- 2. Eintrag auswählen und via Checkbox akzeptieren ODER ablehnen

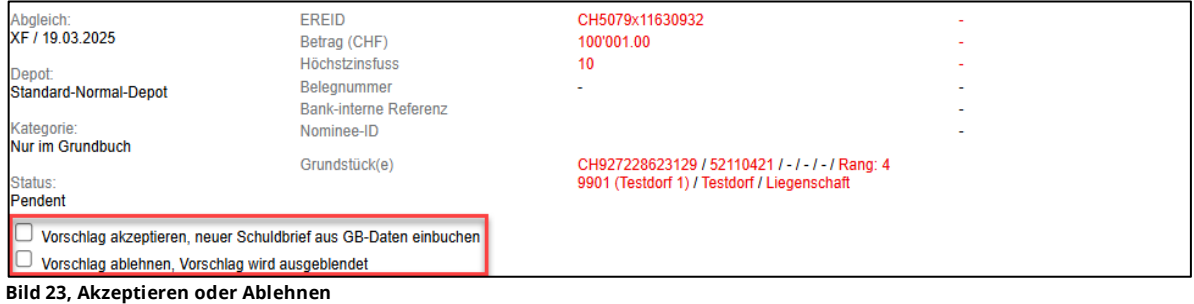

- 3. Nur mit Klick auf den Button "Bestätigung" wir die Position ins Depot übernommen
- 4. Der Status ändert dann auf "akzeptiert" zusätzlich wird der Benutzername sowie der Zeitpunkt angezeigt per wann der Eintrag akzeptiert wurde

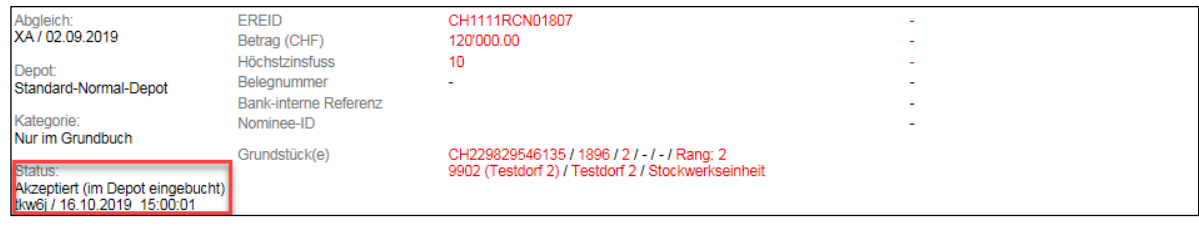

**Bild 24, im Depot eingebucht**

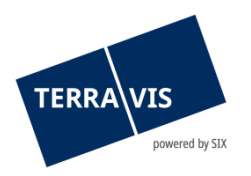

#### <span id="page-18-0"></span>**4.3 Bearbeitung der Kategorie "Nur in Nominee-Depot"**

- 1. Abfrage mit Filter "Nur in Nominee-Depot"
- 2. Es werden lediglich Positionen angezeigt, welche sich nur im Nominee Depot befinden
- 3. Mit der Checkbox "Vorschlag akzeptieren, bestehender Schuldbrief aus Nominee-Depot entfernen" die Position markieren
- 4. Mit Klick auf "Bestätigung" wird die Position aus dem Nominee Depot ausgebucht

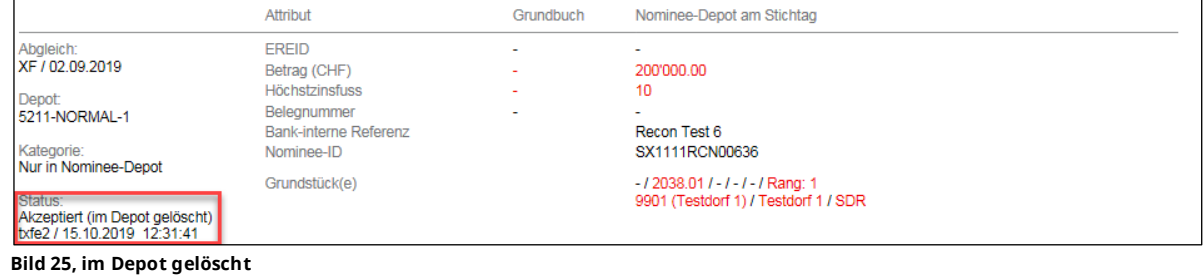

5. Mit der Checkbox «Vorschlag ablehnen, bestehender Schuldbrief im Nominee-Depot bleibt unverändert» bleibt die betroffenen Position im Nominee-Depots enthalten.

#### <span id="page-18-1"></span>4.4 Bearbeitung der Kategorie "Vorgeschlagener Treffer"

- 6. Abfrage mit Filter "Vorgeschlagener Treffer" werden alle Positionen angezeigt, welche im Grundbuch sowohl als auch im Nominee Depot bis auf einzelne Attribute übereinstimmen
- 7. Sollte der vorgeschlagene Treffer 1 zu 1 ins Nominee Depot übernommen werden, so ist die Checkbox " Vorschlag akzeptieren, GB-Daten übernehmen" anzuwählen
- 8. Mit Klick auf "Bestätigung" werden die vorgeschlagenen Informationen im Nominee Depot übernommen

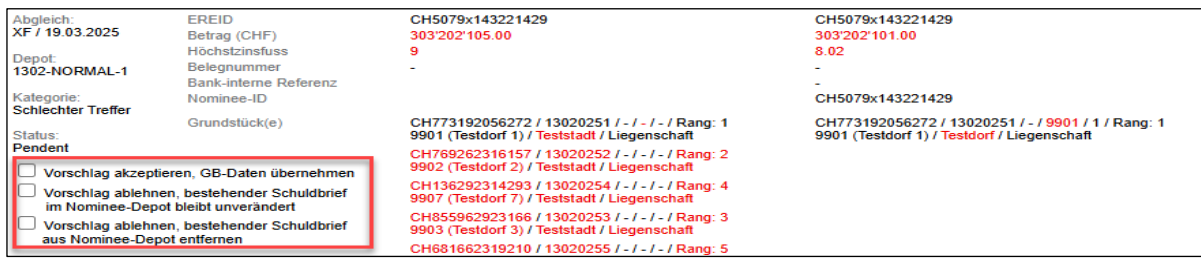

**Bild 26, Akzeptieren, Ablehnen oder Schuldbrief aus dem Depot entfernen**

#### <span id="page-18-2"></span>**4.5 Bearbeitungskommentare zu Abgleich Vorschlägen**

Bei Abgleich Vorschlägen ist es möglich einen Bearbeitungskommentar zu erfassen und zu speichern.

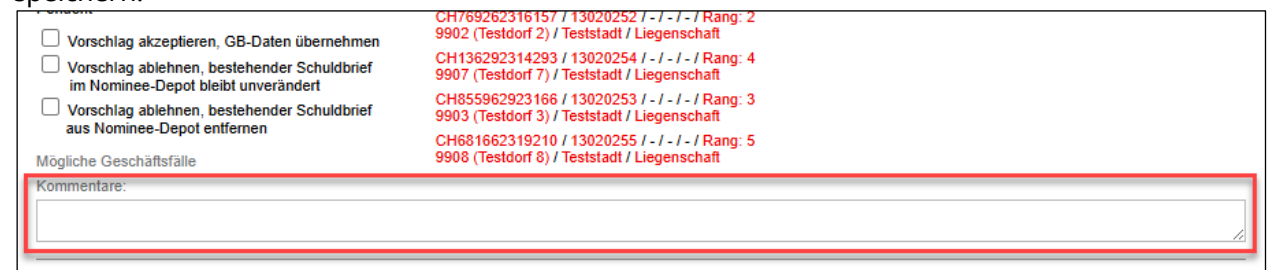

**Bild 27, Kommentarfeld**

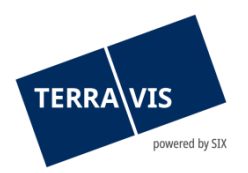

Um einen Kommentar zu speichern, genügt es diesen einzugeben und dann auf den Button "Bestätigen" zu klicken.

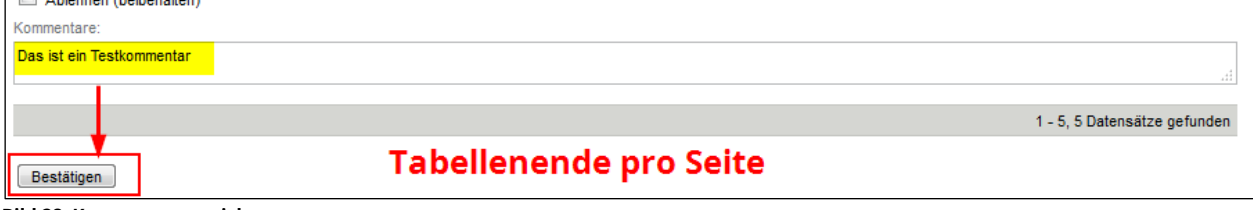

**Bild 28, Kommentar speichern**

Ein Kommentar kann bearbeitet und auch wieder gelöscht werden. Das Speichern von Anpassungen oder Löschung funktioniert immer gleich wie oben beschrieben.

Kommentare können nur bei Abgleichen erfasst werden, die noch im Status "Pendent" sind und zu einer der folgenden Kategorie gehören:

- Vorgeschlagener Treffer
- Sehr guter Treffer
- Guter Treffer
- Mässiger Treffer
- Schlechter Treffer
- Nur in Nominee-Depot

#### <span id="page-19-0"></span>**4.6 Massen-Bestätigung (Massenabgleich) durchführen**

Mit dem Massenabgleich ist es möglich, eine grössere Menge von Abgleich Vorschlägen gleichzeitig zu bestätigen. Die Voraussetzung hierfür ist, dass die Abgleich Vorschläge zuvor in der Kombination Status und Trefferqualität (siehe Kapitel Filter-Kategorie nach Trefferqualität (RECON-Rating)) gefiltert werden

Filtervoraussetzung:

• Im Status muss IMMER auf "Pendent" gefiltert werden

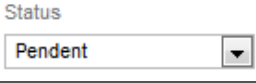

• Folgende Kategorien der Trefferqualität erlauben einen Massenupdate:

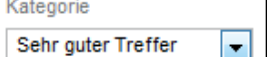

- o Sehr guter Treffer
- o Guter Treffer
- o Mässiger Treffer
- o Schlechter Treffer

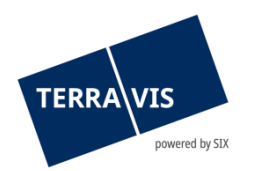

Ist die Filtervoraussetzung erfüllt und die Abfrage ausgeführt, wird am Ende der Tabelle der Button "Massen-Bestätigung" angezeigt. Beispiel:

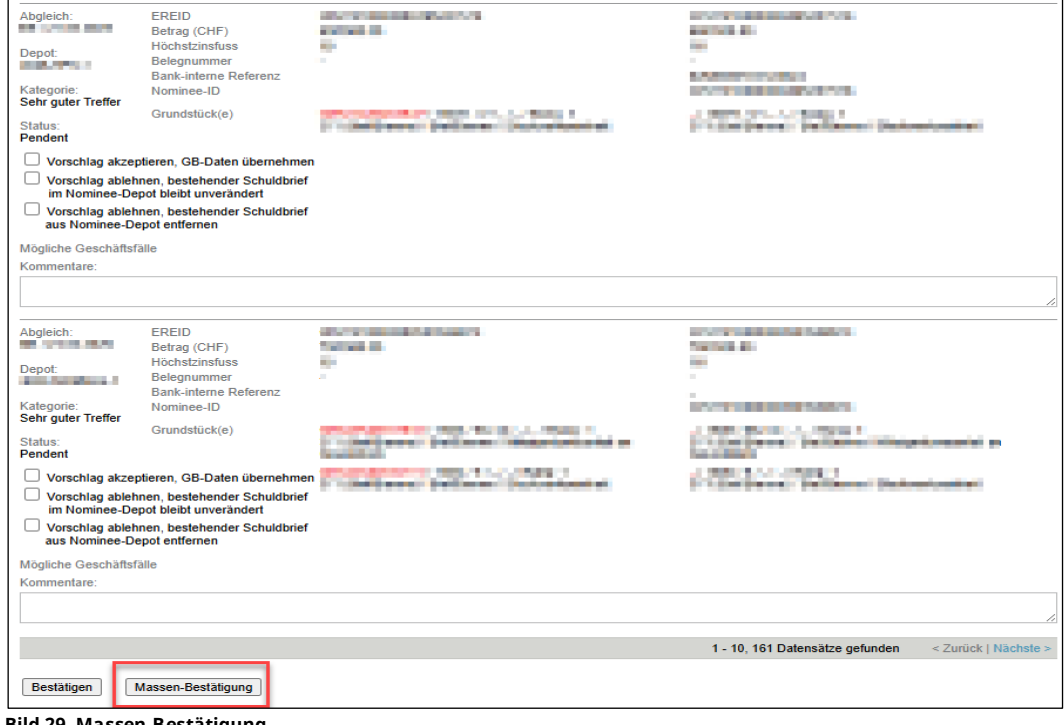

**Bild 29, Massen-Bestätigung**

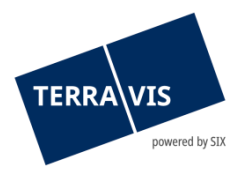

Im Beispiel wurden nun 73 Datensätze gefunden und diese könnten nun alle gleichzeitig Bestätigt, also akzeptiert werden und dazu müssen die einzelnen Datensätze nicht mit "Akzeptieren (GB-Daten übernehmen)" markiert werden.

Es ist jedoch möglich, einzelne Abgleich Vorschläge abzulehnen. Dazu muss eine der Checkboxen für "Ablehnen" der Haken gesetzt werden - dabei wird der Schuldbrief entweder behalten oder ausgebucht. Beispiel:

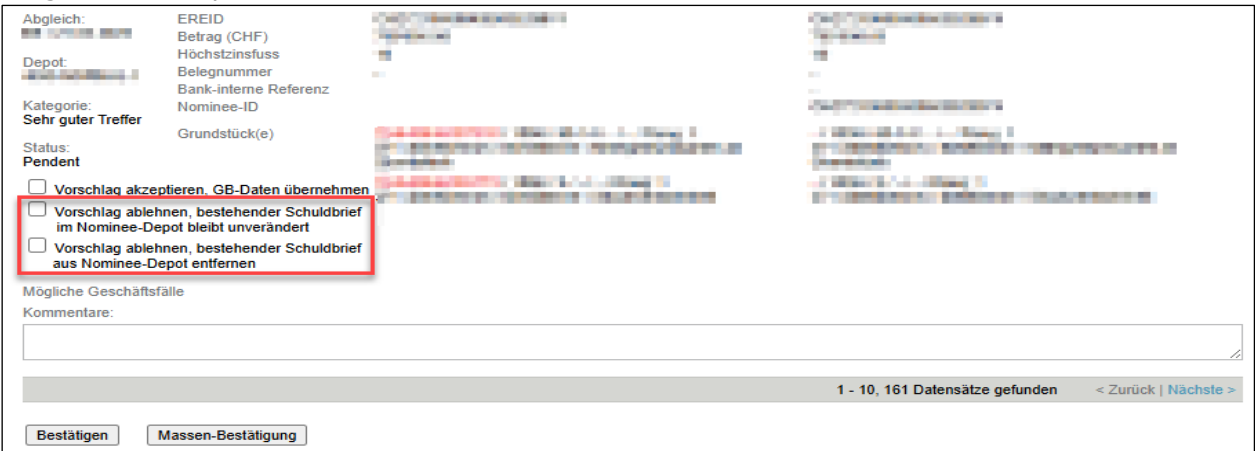

**Bild 30, Ablehnung einzelner Abgleich Vorschläge**

Um weitere Abgleich Vorschläge abzulehnen, kann durch alle gefundenen Datensätze geblättert werden und dementsprechend diejenigen markiert werden die unverändert bleiben sollen**.** Nun kann mit einem Klick auf den Button "Massen-Bestätigung" der Vorgang ausgelöst werden. Bevor der Vorgang effektiv ausgeführt wird, wird eine Bestätigungsabfrage eingeblendet. Erst wenn diese mit "OK" bestätigt wird, wird der Massenabgleich auch ausgeführt.

Meldung:

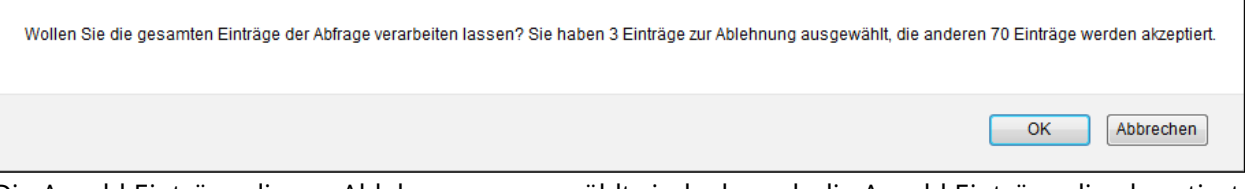

Die Anzahl Einträge die zur Ablehnung ausgewählt sind, als auch die Anzahl Einträge die akzeptiert werden sind in der Meldung aufgelistet.

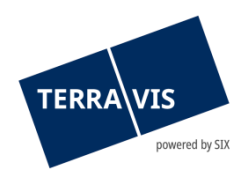

#### **HINWEISE:**

- 1. Bei Mengen bis 1'000 Abgleich Vorschläge die mit der Massen-Bestätigung akzeptiert werden, kann es bis ca. 15 sec. dauern, bis die Bestätigung der Übermittlung vom System kommt. Dies zeigt jedoch nur an, dass der Verarbeitungsauftrag korrekt übermittelt wurde. Bei grösseren Mengen bis 10'000 Abgleich Vorschläge, dauert es schon 2 bis 3 Minuten bis die Bestätigung der Übermittlung vom System kommt.
- 2. Bei noch grösseren Mengen kann es vorkommen, dass vom System aufgrund eines Time-out KEINE Bestätigung der der Übermittlung mehr kommt und daher auch nicht angezeigt wird.

Weder Punkt 1 noch Punkt 2 haben einen Einfluss auf die effektive Verarbeitung, die im Hintergrund unabhängig weiterarbeitet. **Die Verarbeitung kann mehrere Stunden in Anspruch nehmen!** Deren Fortschritt kann der Benutzer mit der Abfragefunktion jederzeit überprüfen (z.B. gezielt mit dem Status "Akzeptiert", "Abgelehnt" oder "Fehlgeschlagen" suchen). Falls noch nicht alle Treffer verarbeitet worden sind, ist der Status 'In Verarbeitung' nützlich, mit diesem kann die Verarbeitung überwacht werden, die Anzahl Resultate sinkt hier kontinuierlich bis auf 0 bei wiederholten Abfragen.

## <span id="page-22-0"></span>**5 Export der Schuldbriefdaten**

### <span id="page-22-1"></span>**5.5 Export der Schuldbriefdaten in eine CSV-Datei**

Es besteht die Möglichkeit die gefilterten Daten im Abgleich Schuldbriefdaten in ein CSV zu exportieren. Mit Klick auf den Button "CSV-Export" können die Daten in ein CSV File übernommen werden.

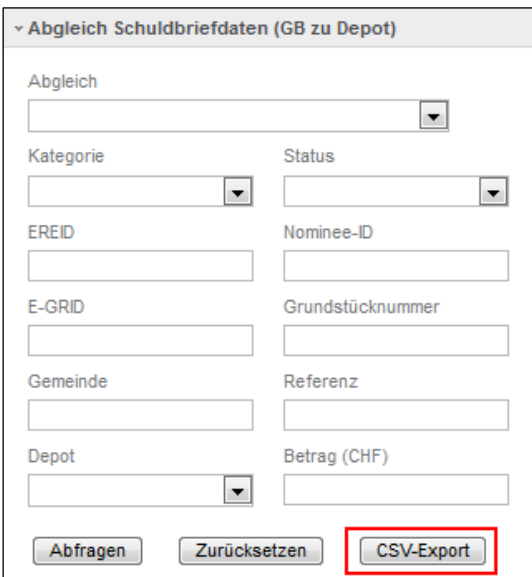

**Bild 21, CSV-Export**

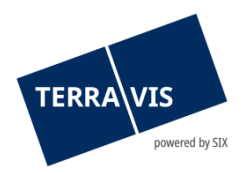

## <span id="page-23-0"></span>**5.6 Legende zur CSV Datei**

In der CSV Datei sind die Abkürzungen in Englisch beschrieben. Die untenstehende Tabelle zeigt die entsprechenden Übersetzungen zu den einzelnen Kategorien.

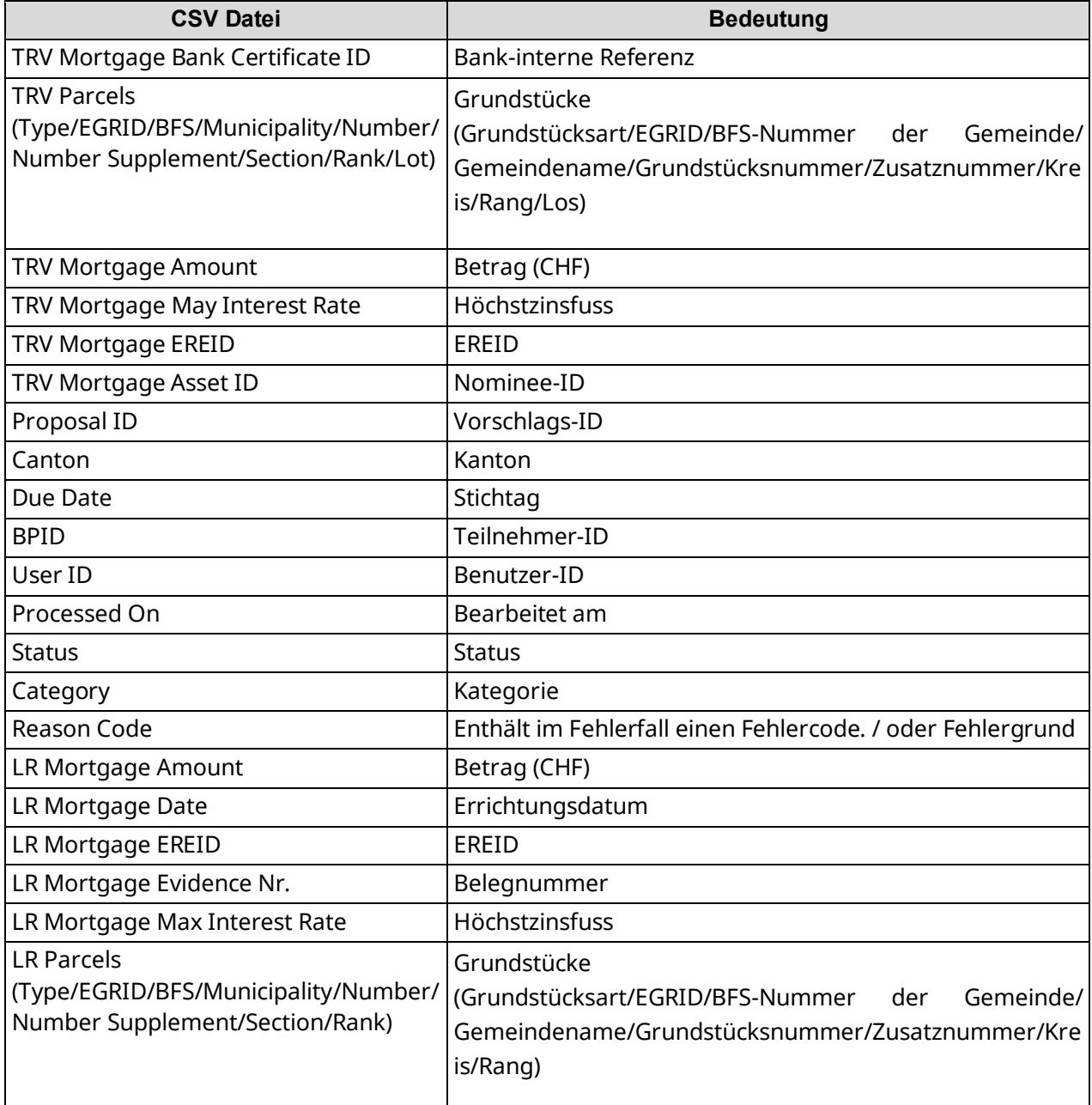

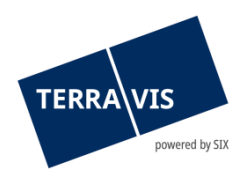

## <span id="page-24-0"></span>**6 Mögliche Fehlerzustände**

- 1. Fehlermeldung: Verarbeitungsfehler Mögliche Fehlerquellen:
	- a) Technische Probleme die einer Meldung an den Terravis-Support bedürfen
- 2. Fehlermeldung: Die Schuldbrief-Details haben sich in der Zwischenzeit verändert Mögliche Fehlerquellen:
	- a) Seit dem letzten Upload eines Abgleiches, haben sich die Schuldbriefdaten im Depot des Nominee-Teilnehmers geändert
	- b) Seit dem letzten Upload eines Abgleiches wurde der betreffende Schuldbrief aus dem Depot des Nominee-Teilnehmers entfernt
- 3. Fehlermeldung: Das Grundpfandrecht wurde bereits von einem anderen Teilnehmer übernommen
	- a) Ein Schuldbrief der in der Kategorie "Nur im Grundbuch" vorhanden ist, wurde sehr zeitnahe von einem anderen Nominee-Teilnehmer akzeptiert und ist somit in dessen Depot eingebucht worden. Nach einer erneuten Abfrage der Schuldbriefabgleich-Vorschläge (siehe Kapitel 3.2) erscheint so ein Schuldbrief nicht mehr in der Liste.

#### **HINWEIS:**

In diesem Fall kann eine Abklärung seitens der Nominee-Teilnehmer erforderlich sein.

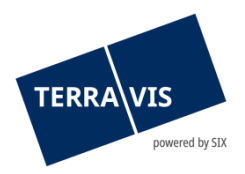

## <span id="page-25-0"></span>**7 Voraussetzungen zur Nutzung des Grundbuch-Schuldbriefabgleich**

- 1. Die Nutzung steht nur Nominee-Teilnehmern zur Verfügung
- 2. Die Vorschläge für den Grundbuch-Schuldbriefabgleich können nur durch Benutzer mit dem Recht "NomineeFull" bearbeitet werden

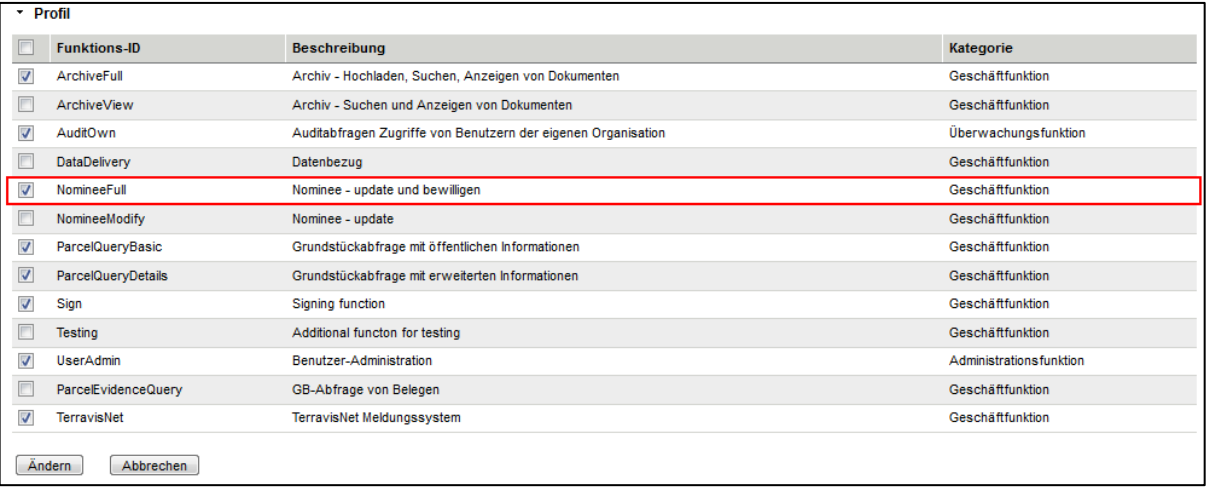

**Bild 22, Berechtigung**

3. Benutzer mit dem Recht "NomineeModify" können die Vorschläge und die Entscheide nur im read-only Modus anschauen

#### <span id="page-25-1"></span>**8 Support**

Bei Fragen im Zusammenhang mit Terravis wenden Sie sich an Ihren Firmen-internen Ansprechpartner, dem der Terravis-Support zur Seite steht.